# **Ordering CHIC Resources Online**

All resources available from the Community Health Information Centres can be ordered online via the Order Resources tab on the Community and Public Health website [\(https://www.cph.co.nz/order-resources\)](https://www.cph.co.nz/order-resources).

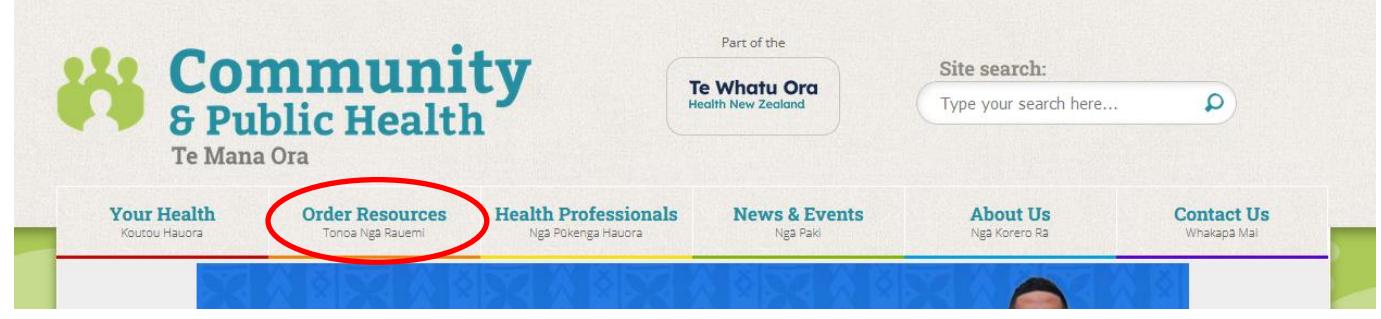

**If you get stuck, have a problem or get an error message, contact your local Community Health Information Centre (CHIC):**

- **Christchurch: 03 378 6721**
- **Greymouth: 03 768 1160**
- **Timaru: 03 687 2600**

# **Step One Find the resource you want to order**

Resources are listed under the same subject categories and headings used in the CHIC Stocklist. The only exception is separate categories for Drugs and Alcohol resources and Smokefree resources.

The Categories List Index is on the left side of the screen on the Resources page.

Choose a category and click on the title to see a list of all resources under that heading. You can also filter by sub-categories within each category.

There is also a Latest Resources category at the top of the list for the new resources recently added.

**You can also use the site search function to find the resource you are looking for.**

#### **Step Two Enter the number of copies**

Click on the title of the resource.

You can type in the number in the space provided or use the plus (+) and minus (-) buttons in the drop down box – see the image overleaf.

**The maximum number you can type is 100. If you want to more than 100, you will need to fax or email your order to your nearest CHIC directly.**

> **Te Whatu Ora Health New Zealand**

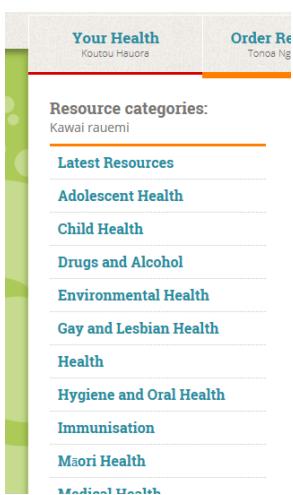

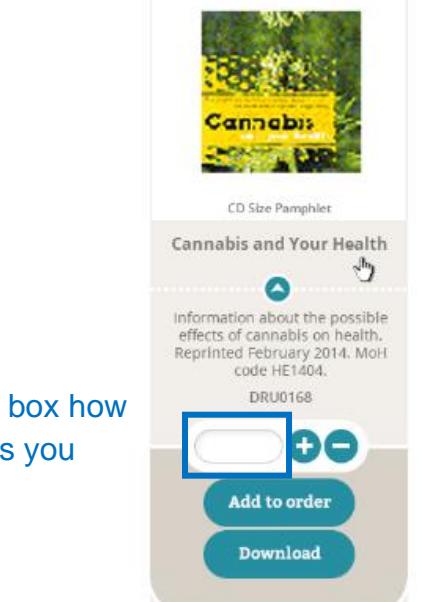

Type in this box how many copies you want

# **Step Three Add the resource to your order**

You can add quantities for all the resources within the category you are viewing, and click add to cart to add all on the page.

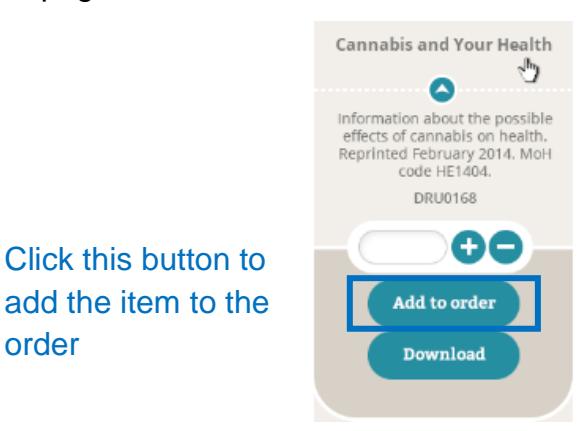

**Once the item is added, the text at the top of the screen will change depending on the number of copies of each resource you have added.**

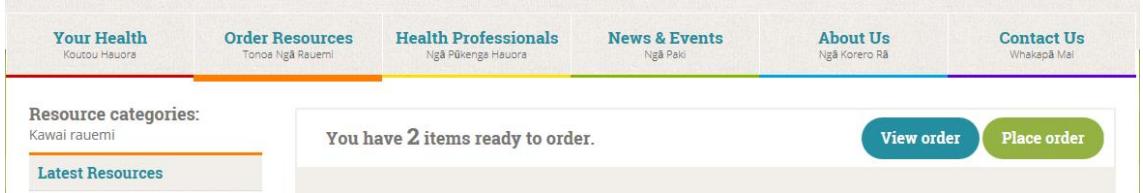

**Complete Steps 2 and 3 for each resource item you want to order.** You can move from category to category or from resource to resource.

Go to Step 4 when you have finished ordering all the resources you want.

## **Step Four View your order**

This step lets you check what you have ordered and that the quantities are correct.

**Te Whatu Ora Health New Zealand** 

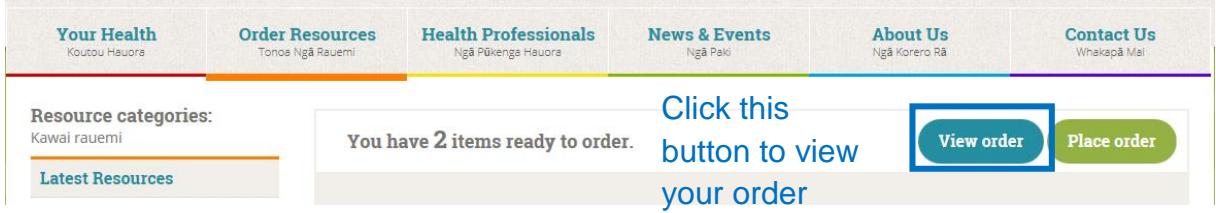

# **Step Five Change or confirm your order**

In this step, you can remove items you don't want, change the number you have ordered, and confirm your order.

- If you have ordered the wrong item, click the Remove button to get rid of it from your order.
- You can change the number by typing the box or using the plus (+) and minus (-) buttons.
- Click the "Update order" button to save any changes you make.

#### **Some resources have a restriction on how many copies you can order (such as 1 or 20). You will be prompted if the quantity you entered exceeds this restriction.**

#### **If you have forgotten to order something, click the "Back" button to continue adding to your order.**

Once you are happy with your order, click the "Place order" button to go to the next step.

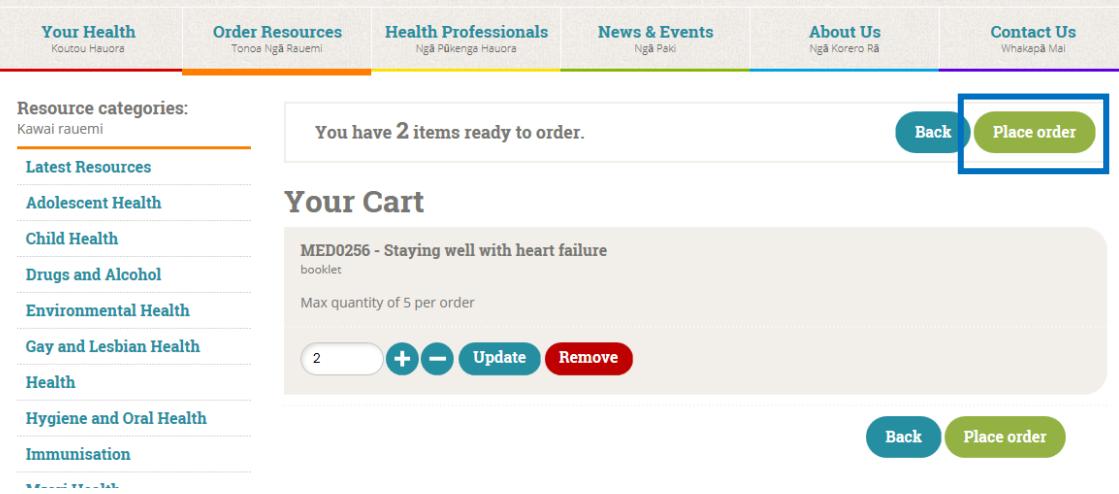

# **Step Six Add your contact details and address for delivery**

Fill in all your contact details in the boxes on the left of the screen: your name, email address and phone number.

**For pick up orders only:** Tick the box under the phone number.

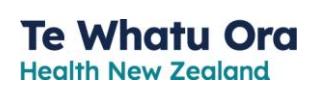

#### **Fill in all the boxes on the right of the screen if you want your order sent to you.**

- **Please give a physical street address for delivery**, rather a PO Box or a location such as corner of Colombo Street and Bealey Avenue.
- **Please enter your correct postcode.** This is because the ordering system uses this to determine if you are within our coverage area.

Check your postcode on the NZ Post website: [https://www.nzpost.co.nz/tools/address-postcode](https://www.nzpost.co.nz/tools/address-postcode-finder)[finder](https://www.nzpost.co.nz/tools/address-postcode-finder)

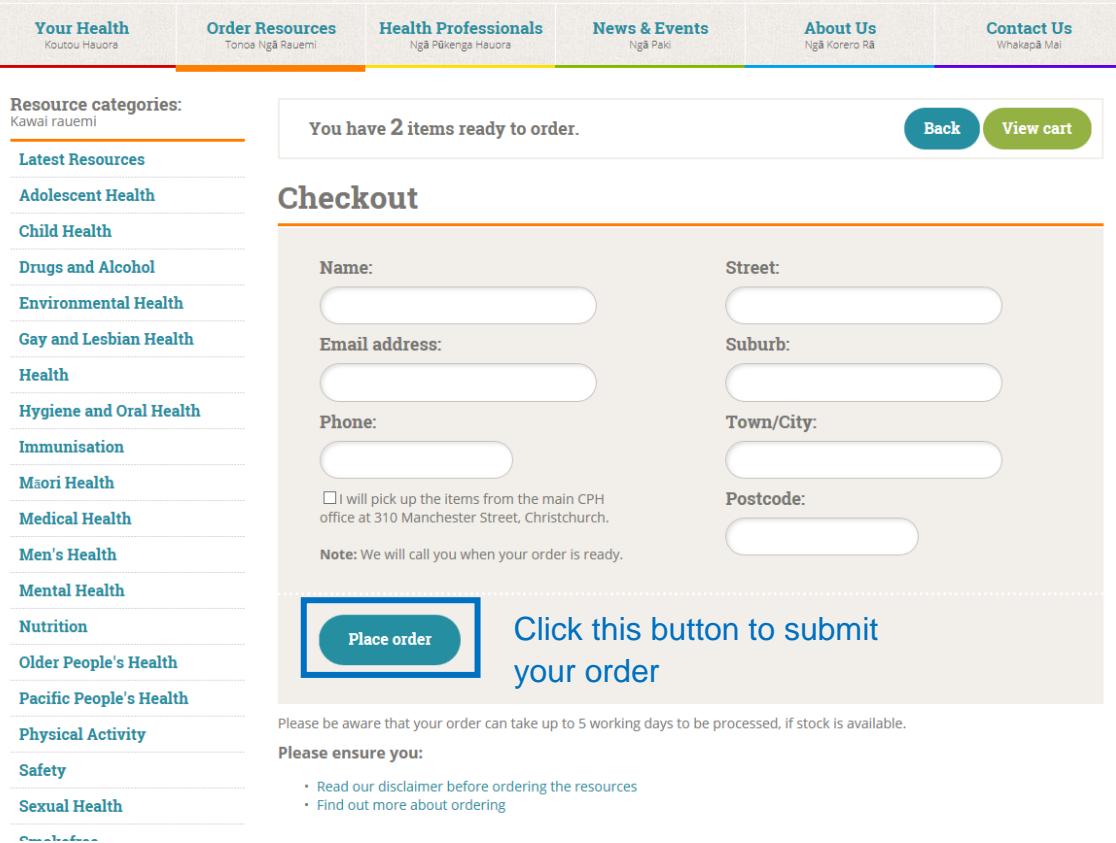

#### **Step Seven Confirmation of your order**

If your order has been successful you will see a screen similar to the one overleaf. Your screen may have more information if you ordered:

- from outside our coverage area; or
- items that you need to pay for.

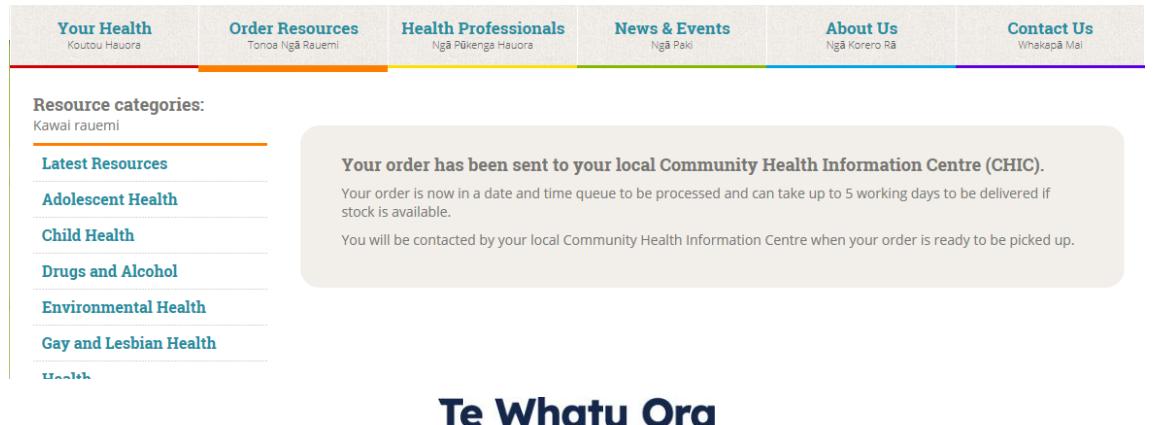

**Health New Zealand** 

## **THAT'S IT!**

You will receive an automated email confirming your order. This will be sent to the email address you gave when ordering. This email will detail the items you have ordered and:

- your delivery address or
- that you wish to pick-up the order from your local CHIC.

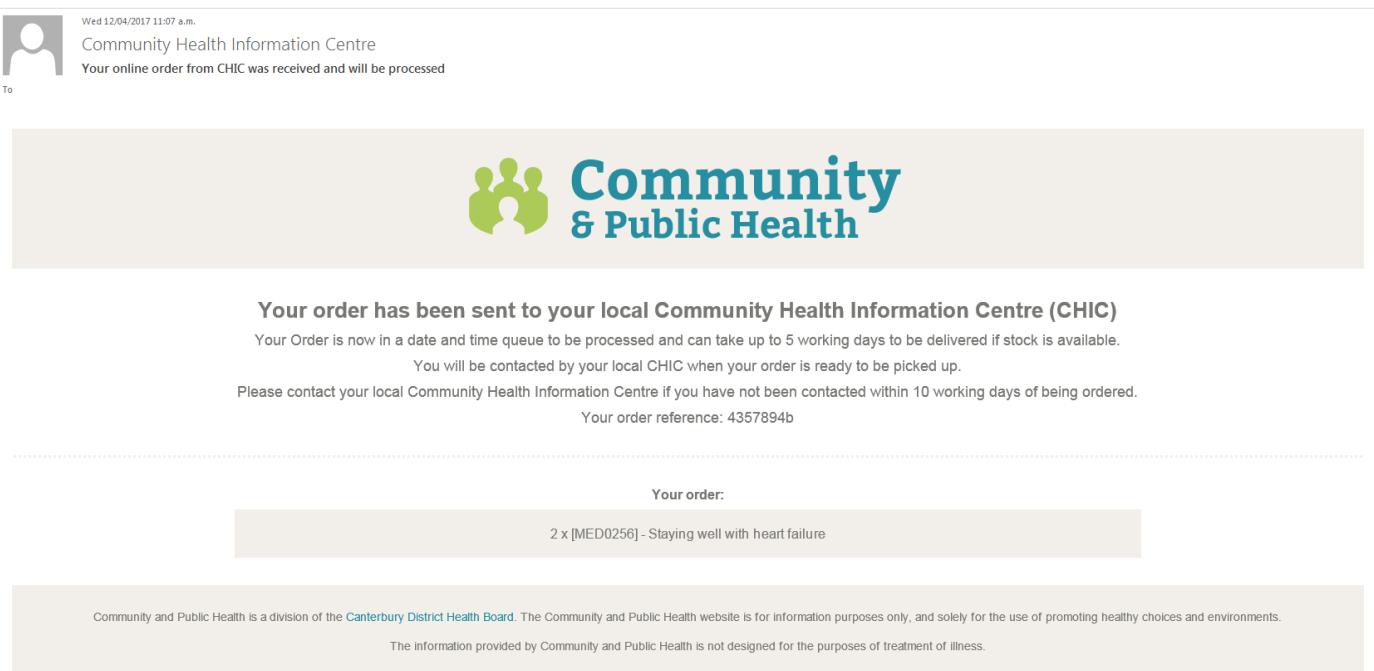

You may also receive another email or a phone call from a CHIC staff member. You will also be contacted if there is a problem with your order.

**If you get stuck, have a problem or get an error message, contact your local Community Health Information Centre (CHIC):**

- Christchurch: 03 378 6721
- Greymouth: 03 768 1160
- Timaru: 03 687 2600

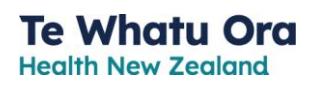